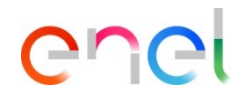

1

- Estos canales de comunicación mostrados serán los únicos disponibles para que el proveedor formule peticiones respecto a un proceso de calificación específico, como por ejemplo: renovación, liberación ex scouting, estado de avance del proceso
- El calificador no deberá aceptar solicitudes fuera de su perímetro de competencia que el proveedor podría formular de manera incorrecta través de este canal, por ejemplo: la obtención de soporte funcional sobre la herramienta, a modo "help-desk"
- El HelpDesk no aceptará solicitudes de soporte de calificadores que vengan de proveedores
- Para contactar con el soporte Help Desk el proveedor deberá utilizar los números de teléfono disponibles en la página "Contactos" del Portal Global de Compras: https://globalprocurement.enel.com

*Guía*

*Búsqueda del Proceso de calificación*

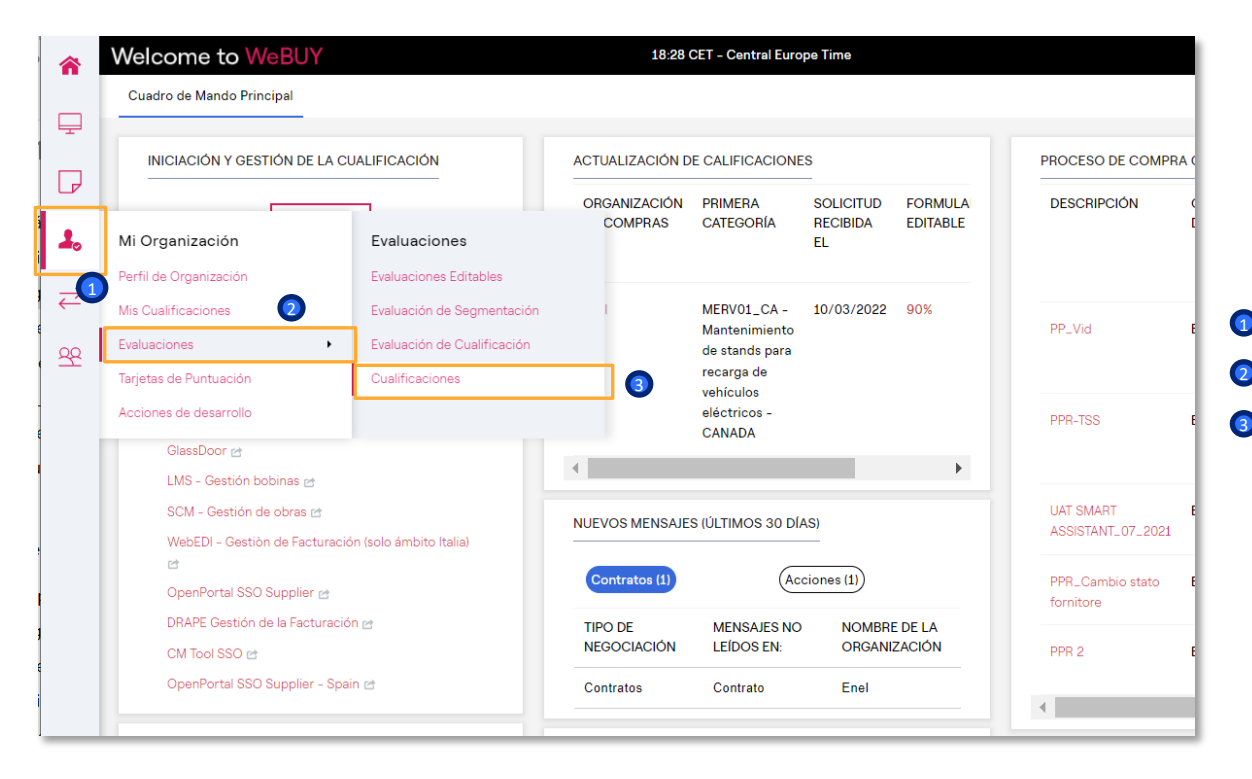

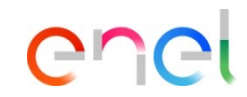

En WeBUY está disponible la funcionalidad de mensajería, que puede ser activada en relación a un proceso de cualificación específico, entre el proveedor y el responsable del proceso de calificación

Para utilizar esta funcionalidad es necesario entrar en el proceso de calificación siguiendo la ruta indicada a continuación:

- Selecciona la opción *"Mi Organización"*
- *"Evaluaciones"*
- *Cualificaciones*

*Selección del proceso de calificación*

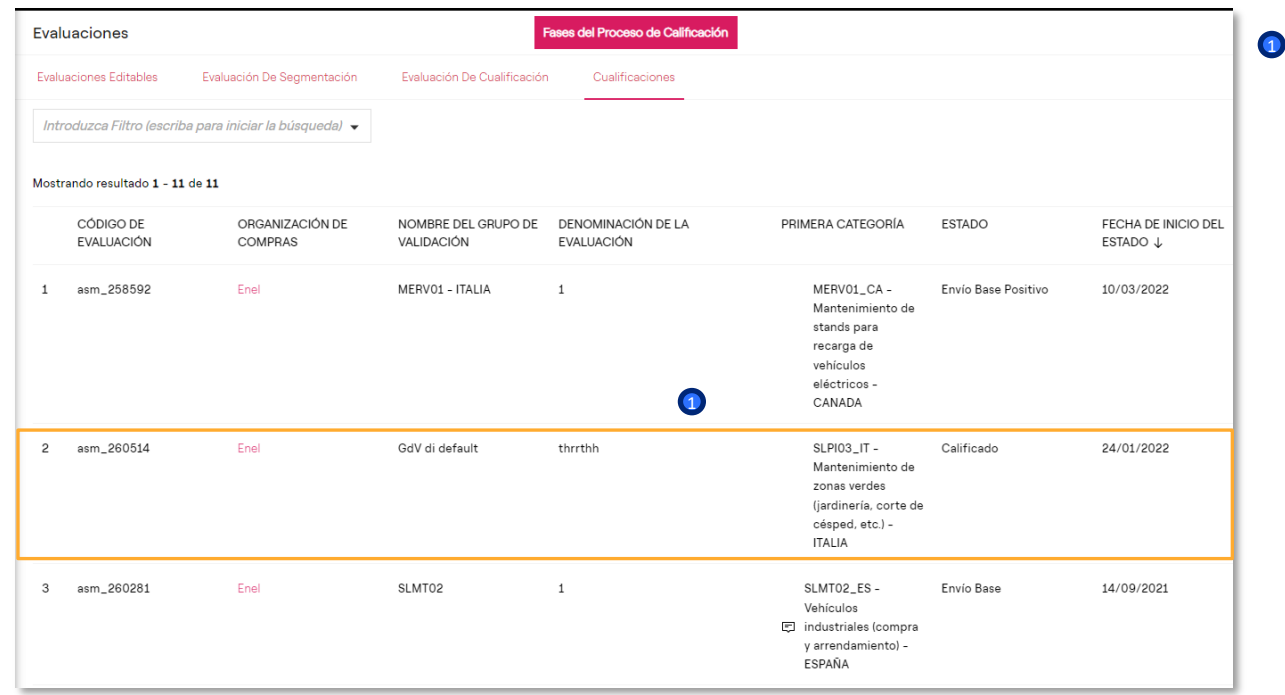

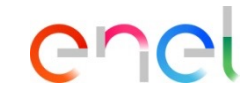

En esta pantalla es posible seleccionar un determinado proceso de calificación de entre todos los procesos que se tienen en la lista

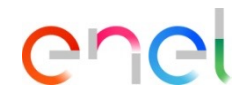

#### *Creación del mensaje*

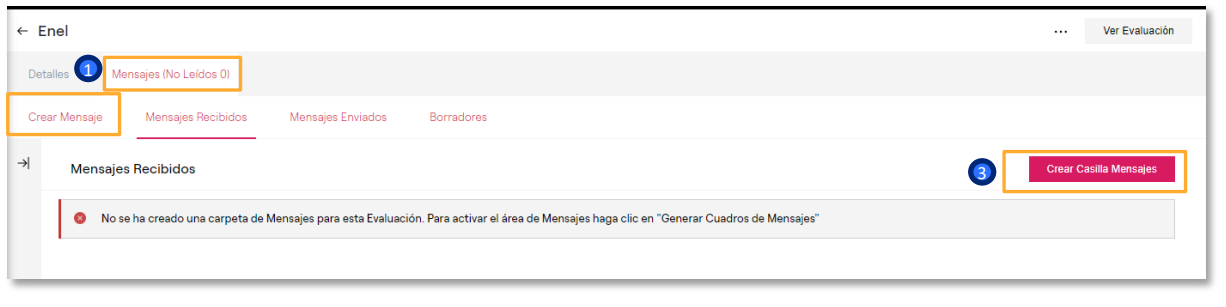

Dentro del proceso de calificación seleccionado es posible abrir una discusión y enviar un mensaje al calificador responsable del proceso a través de la pestaña:

El sistema mostrará el siguiente aviso. Para continuar con la creación del mensaje, hacer click sobre:

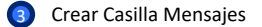

**Mensajes** 

1

2 Crear Mensaje

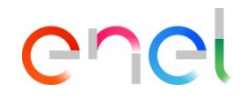

#### *Envío del mensaje*

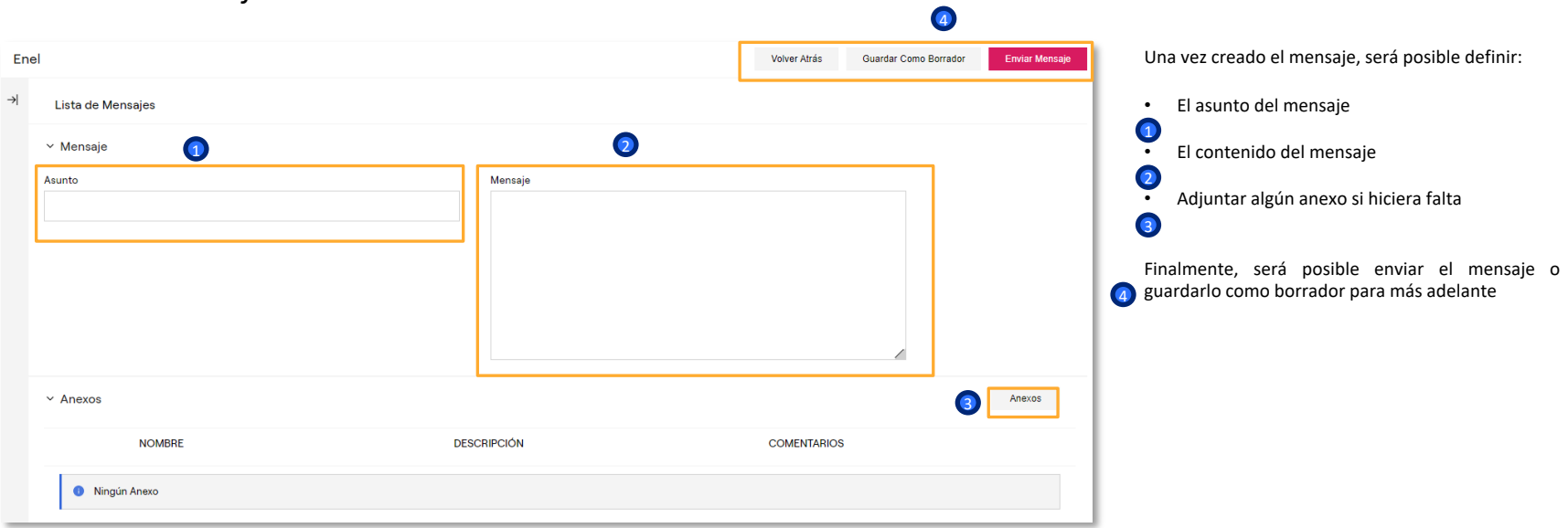